**Co CONCUR** Northeastern University Quick Reference Guide

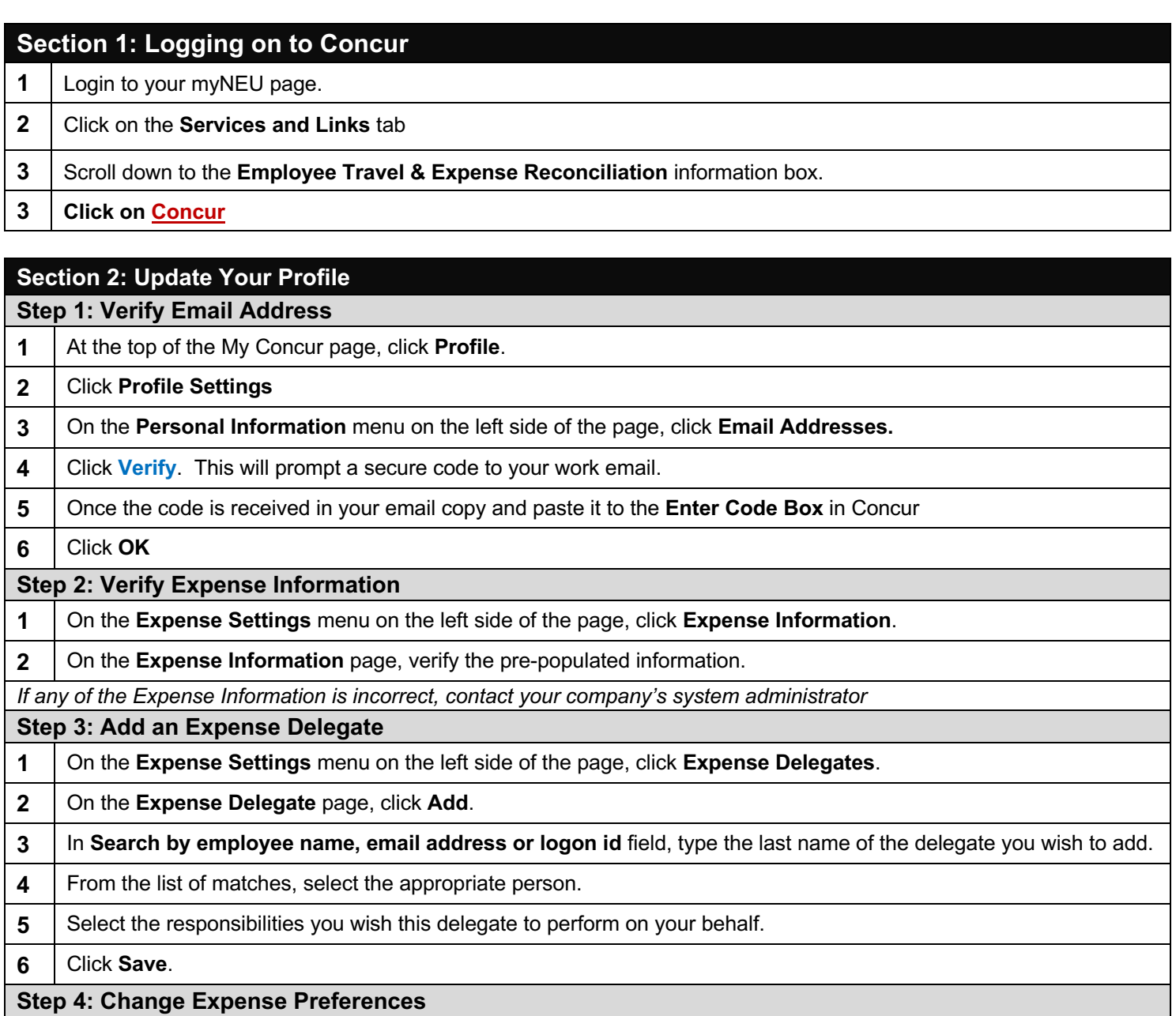

On the **Expense Settings** menu on the left side of the page, click **Expense Preferences**.

| In the **Send email when**... section, select the appropriate actions.

In the **Prompt**...section, select the appropriate actions.

Click **Save**.

**Step 5: Verify Expense Approvers**

At the top of the My Concur page, click **Profile**.

**2**  $\vert$  On the Expense Settings menu on the left side of the page, click Expense Approvers.

On the Expense Approvers page, verify that your default expense approver is correct.

*If the approver name listed is incorrect or if the field is blank, contact HRIS@neu.edu*

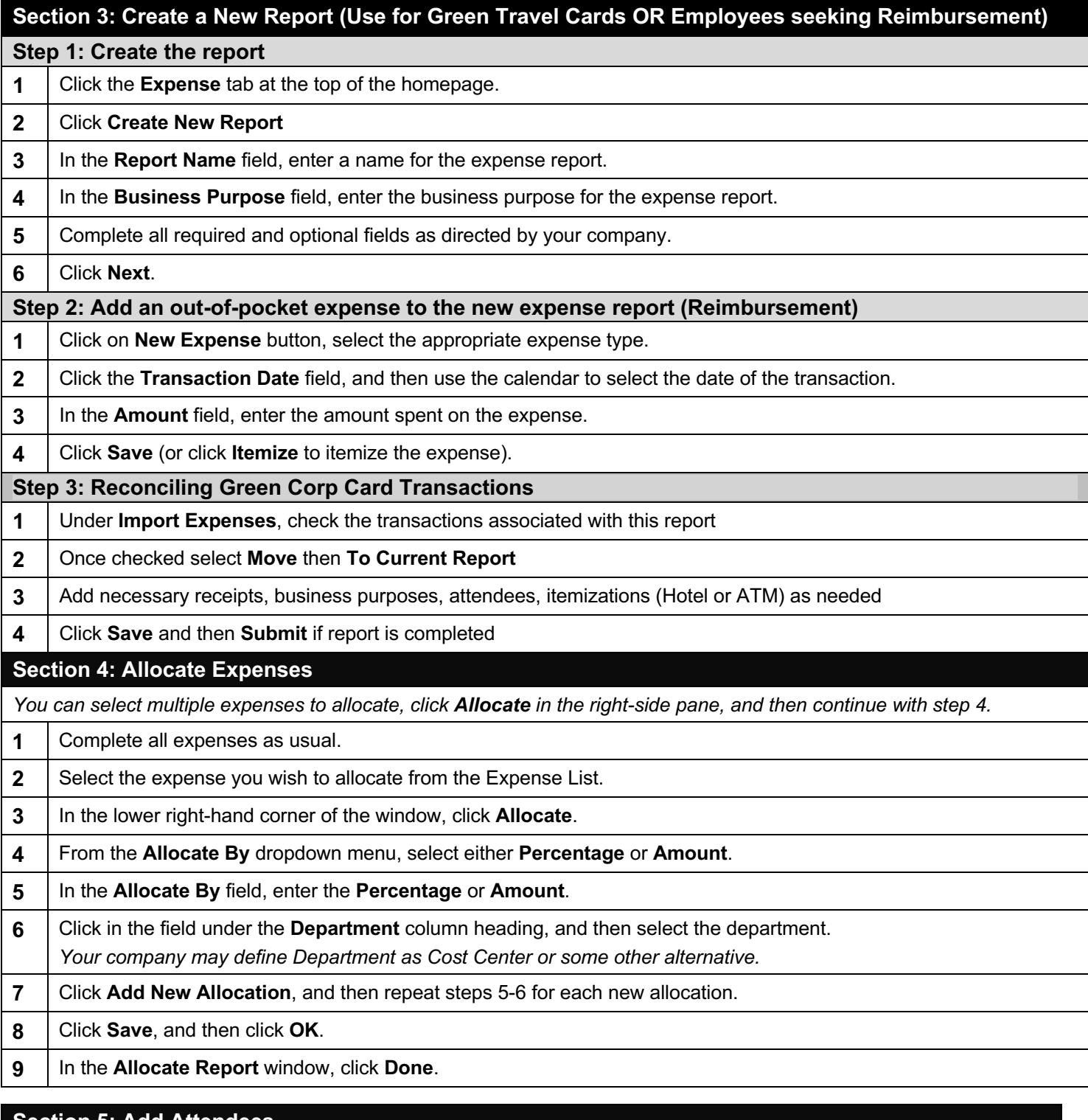

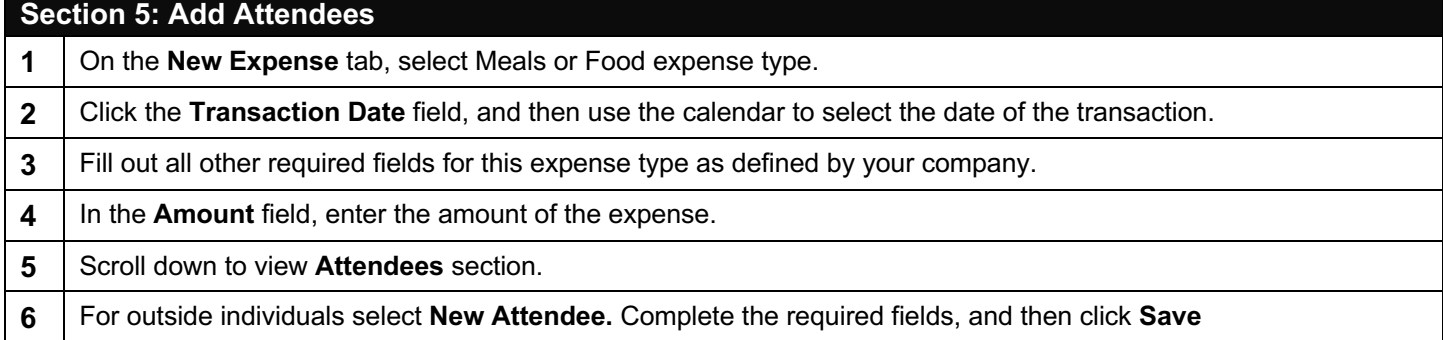

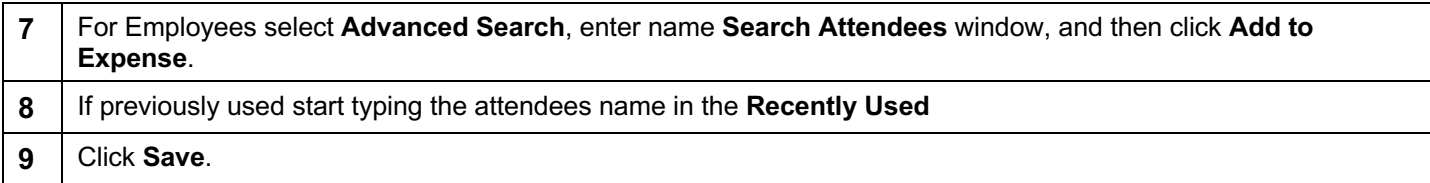

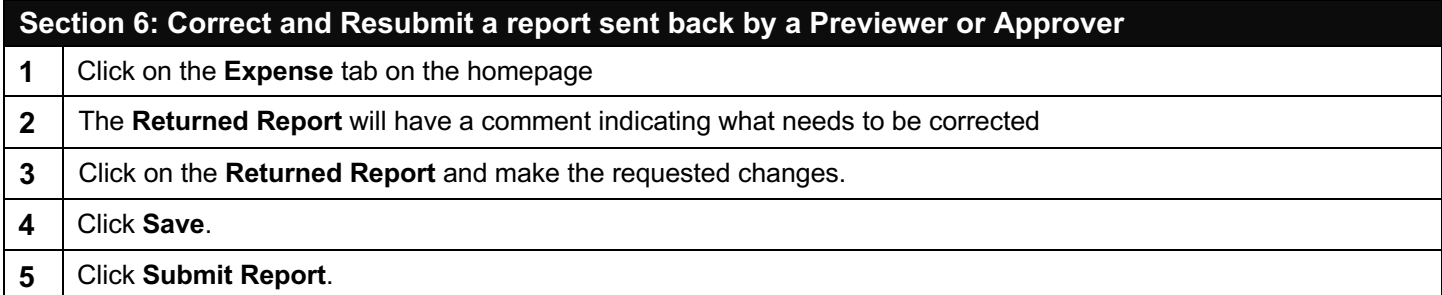

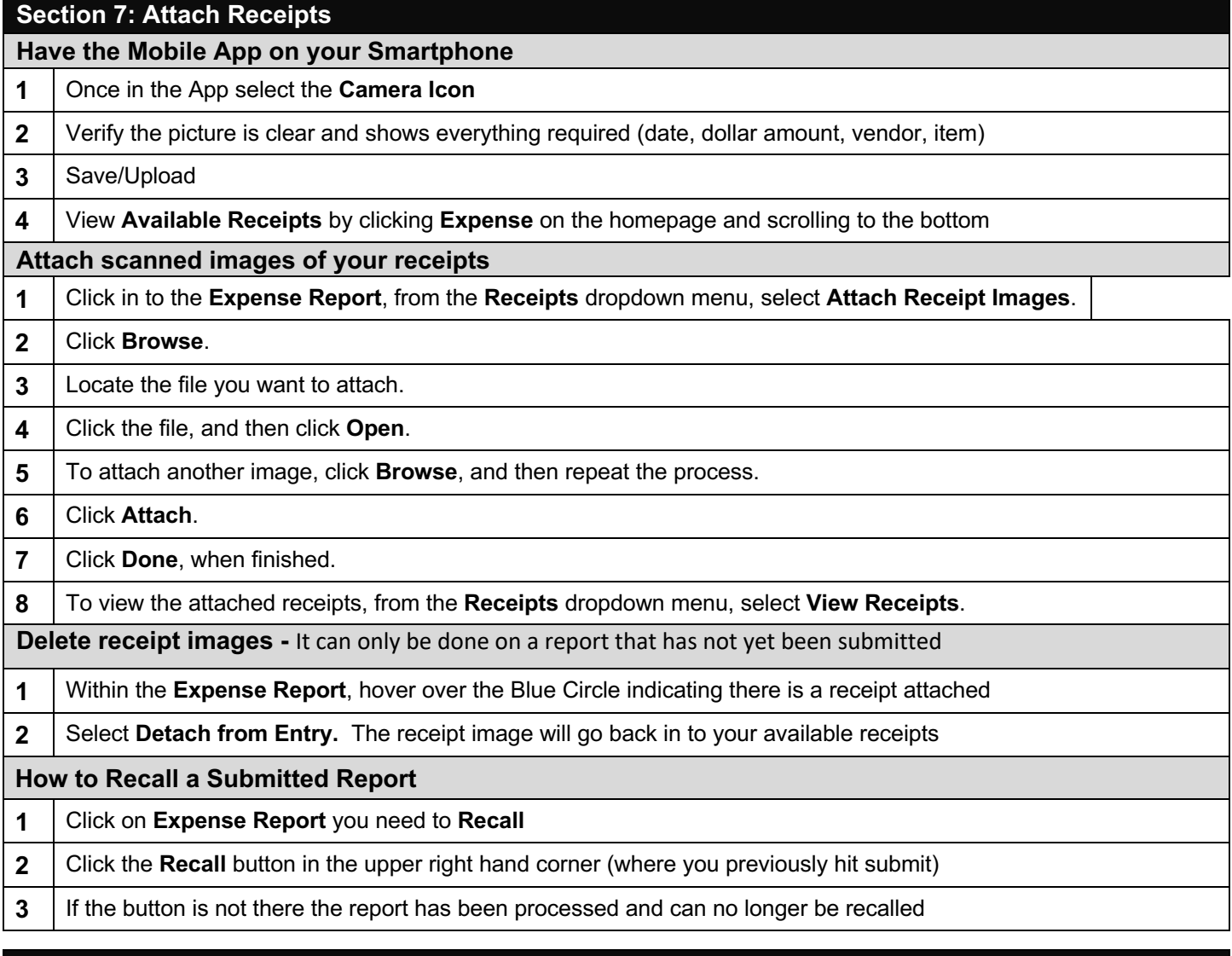

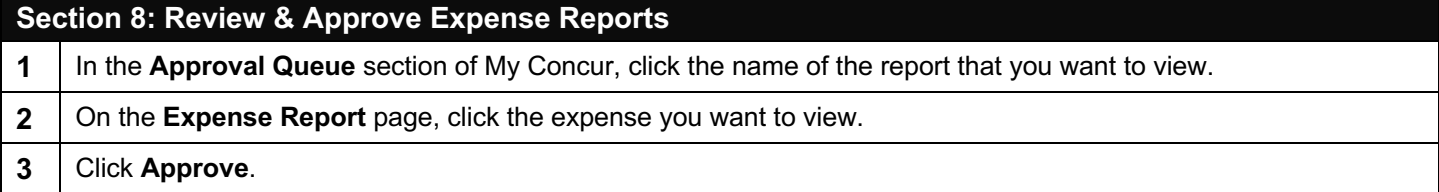

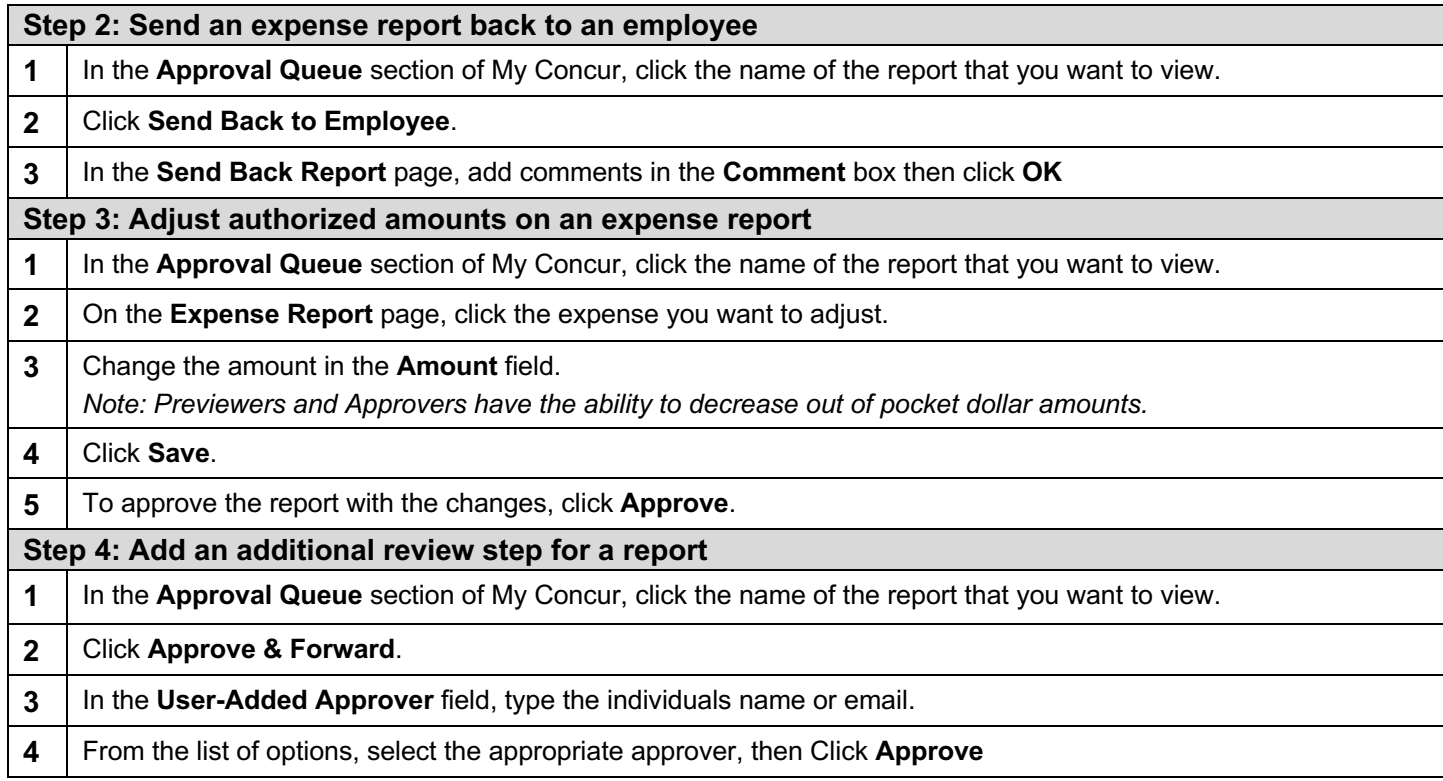